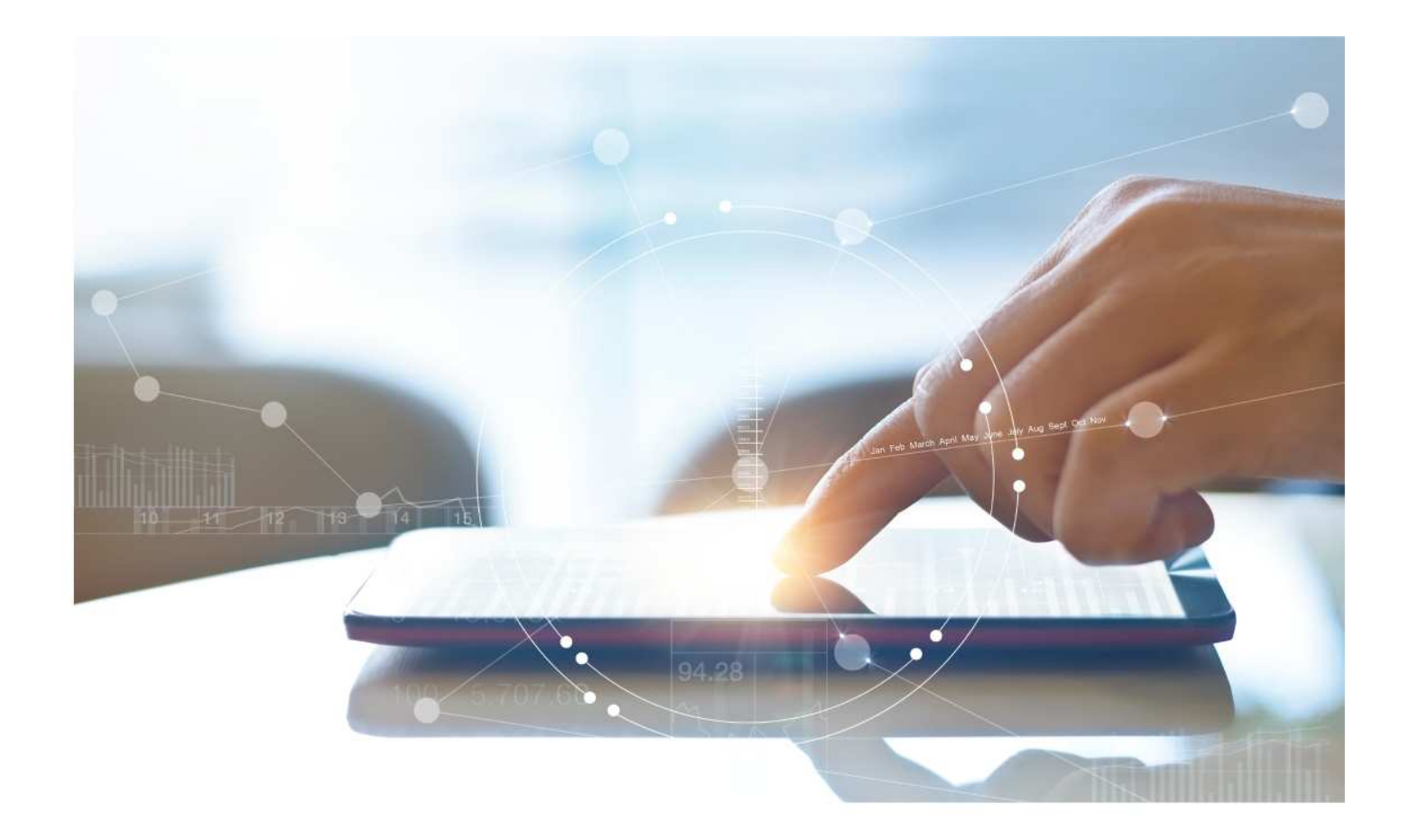

# e-Treasury/Web-Link Migration Transaction Groups Comparison

**User Options & Report Differences**

**July 6, 2023**

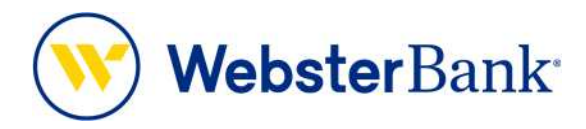

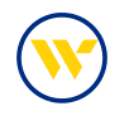

## **Table of Contents**

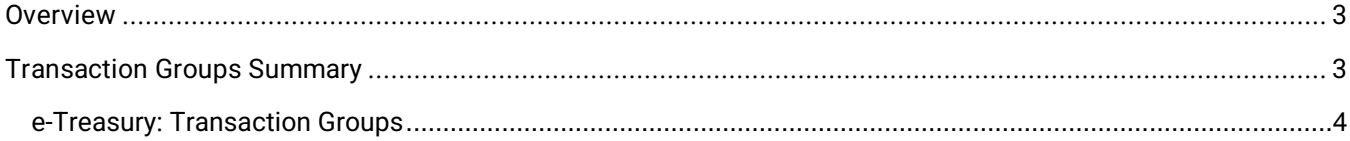

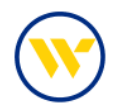

#### **Overview**

To facilitate the migration of Webster clients to e-Treasury, this document details differences between Web-Link's Export Profiles and e-Treasury's Transaction Groups. Illustrations include user options for this feature.

#### **Transaction Groups Summary**

Transaction Groups are a short-hand way of defining a set of BAI Transaction Codes for easy referencing when defining a report within Template Maintenance. They are typically related type codes, i.e., all check related type codes, all wire related type codes, etc.

#### **Account View vs. Account Groups**

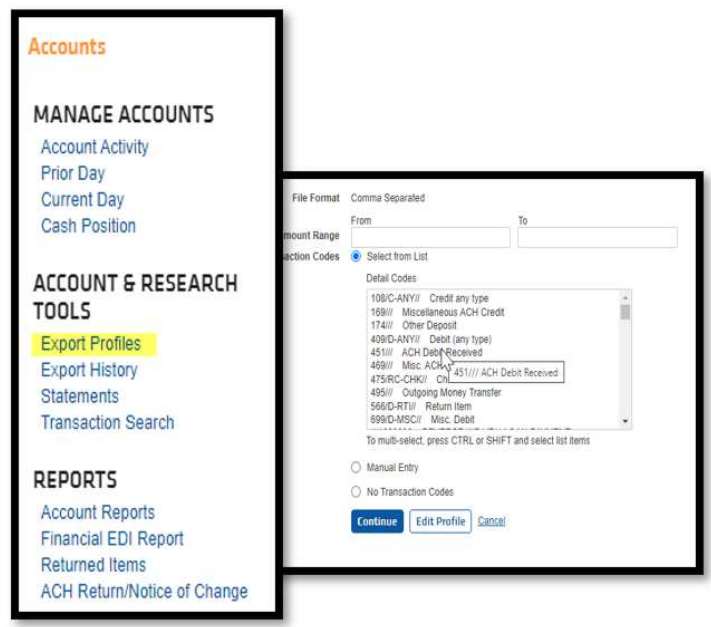

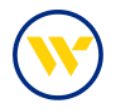

### e-Treasury: Transaction Groups

Select **Transaction Groups** from the **Account Information** tab.

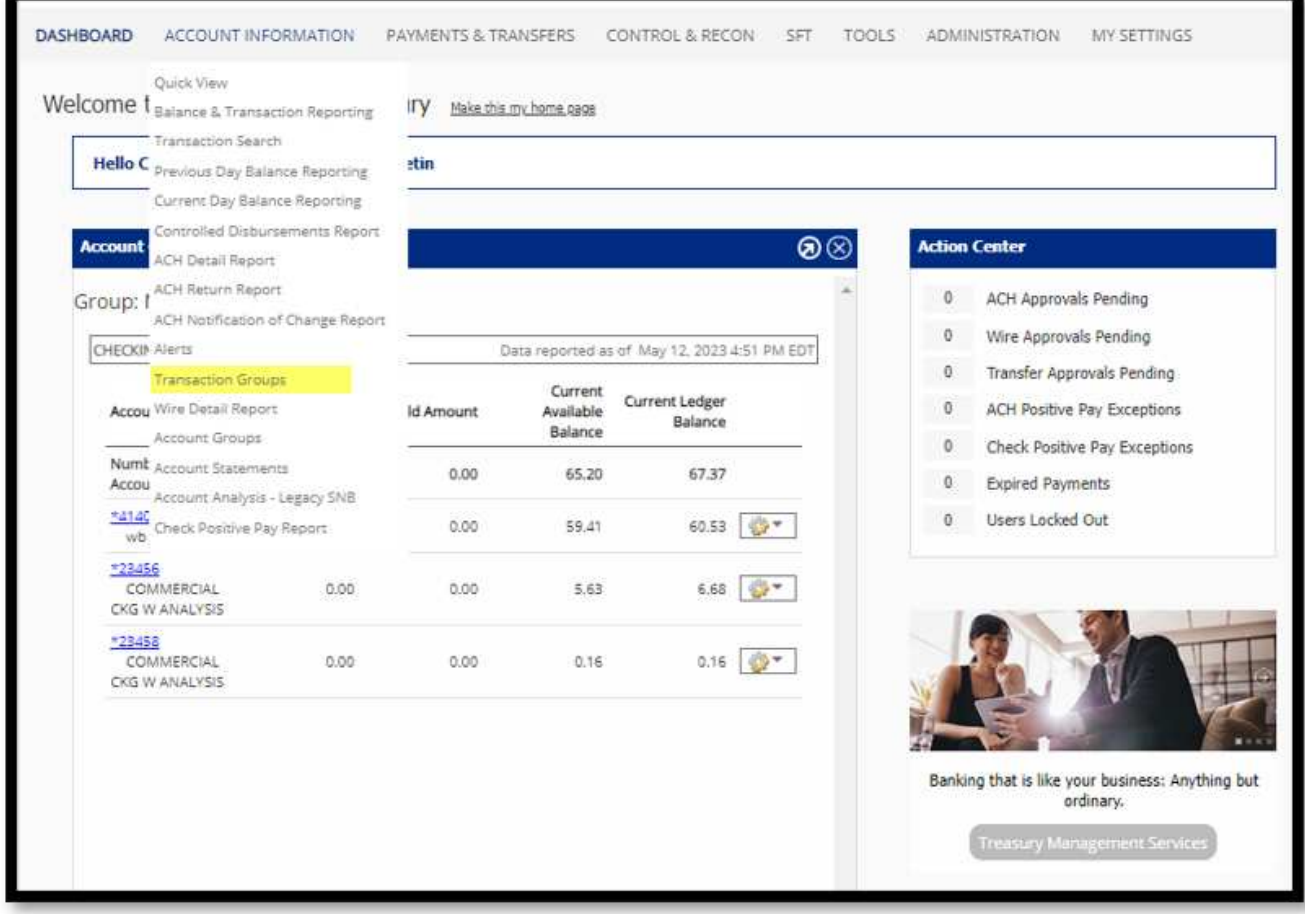

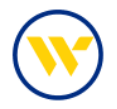

Transaction Groups allow you to combine multiple BAI types into a single Group to use when generating your Balance and Transaction Reports.

Click on **Create Company Group**.

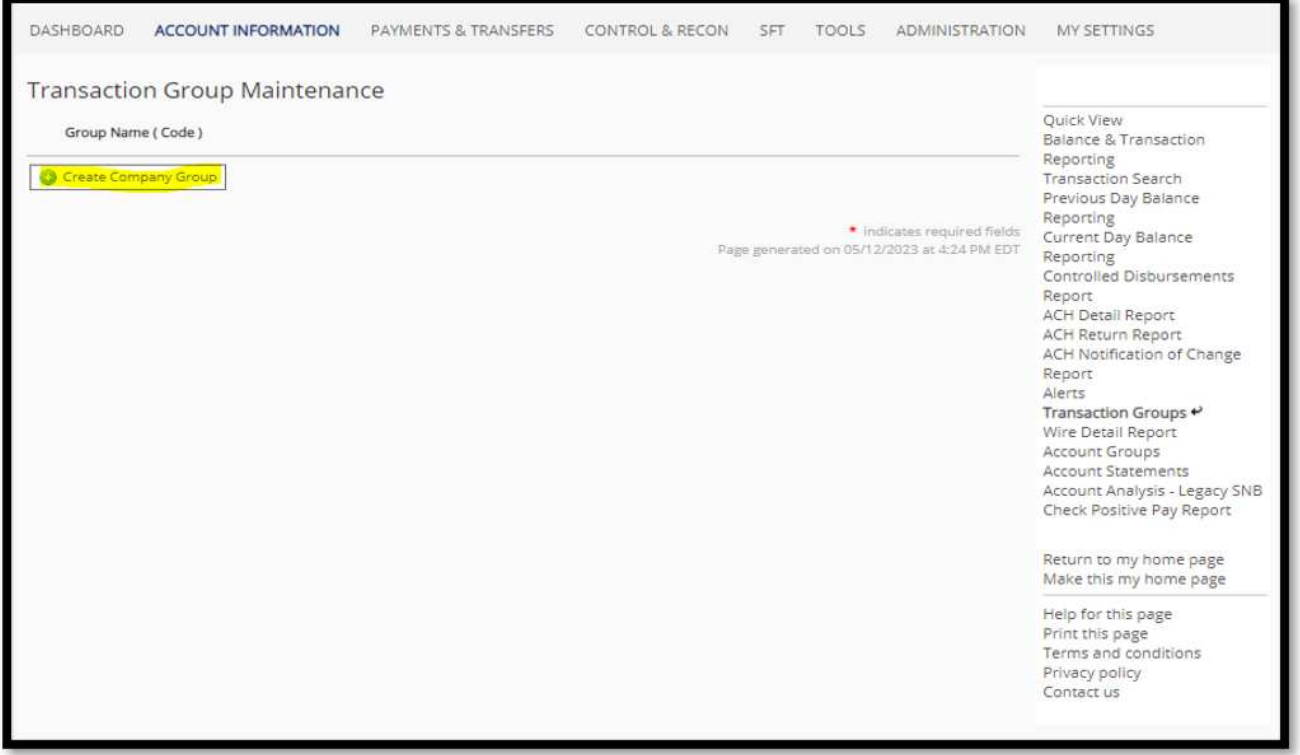

Enter a **Group Code** and **Group Name** of your choice (choose a descriptive name reflecting the Group contents that you will easily recognize). Select the BAI Type Codes to be included as part of the Group. You can search & select **Type Codes**, from the drop-down list of BAI Codes, and click to add. All selected choices will be displayed in the **Type Code** box. Once completed click **Save**.

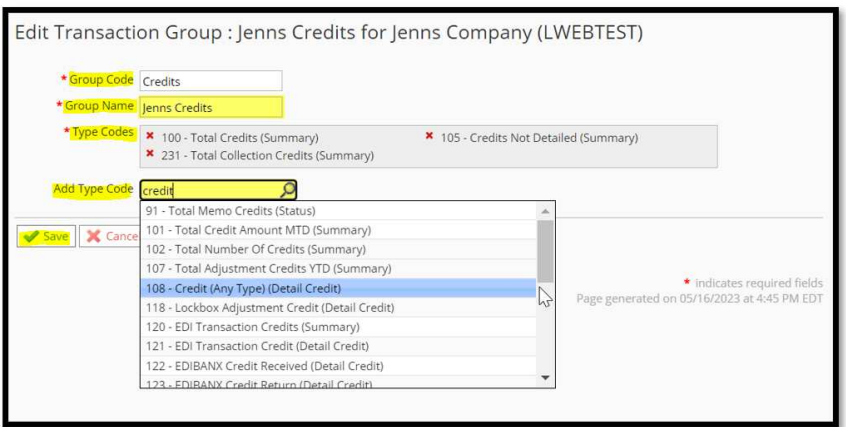

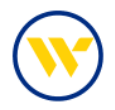

To use Transaction Groups, go to **Balance & Transaction Reporting** under the **Account Information** tab and click **Create Report** at the bottom of the screen.

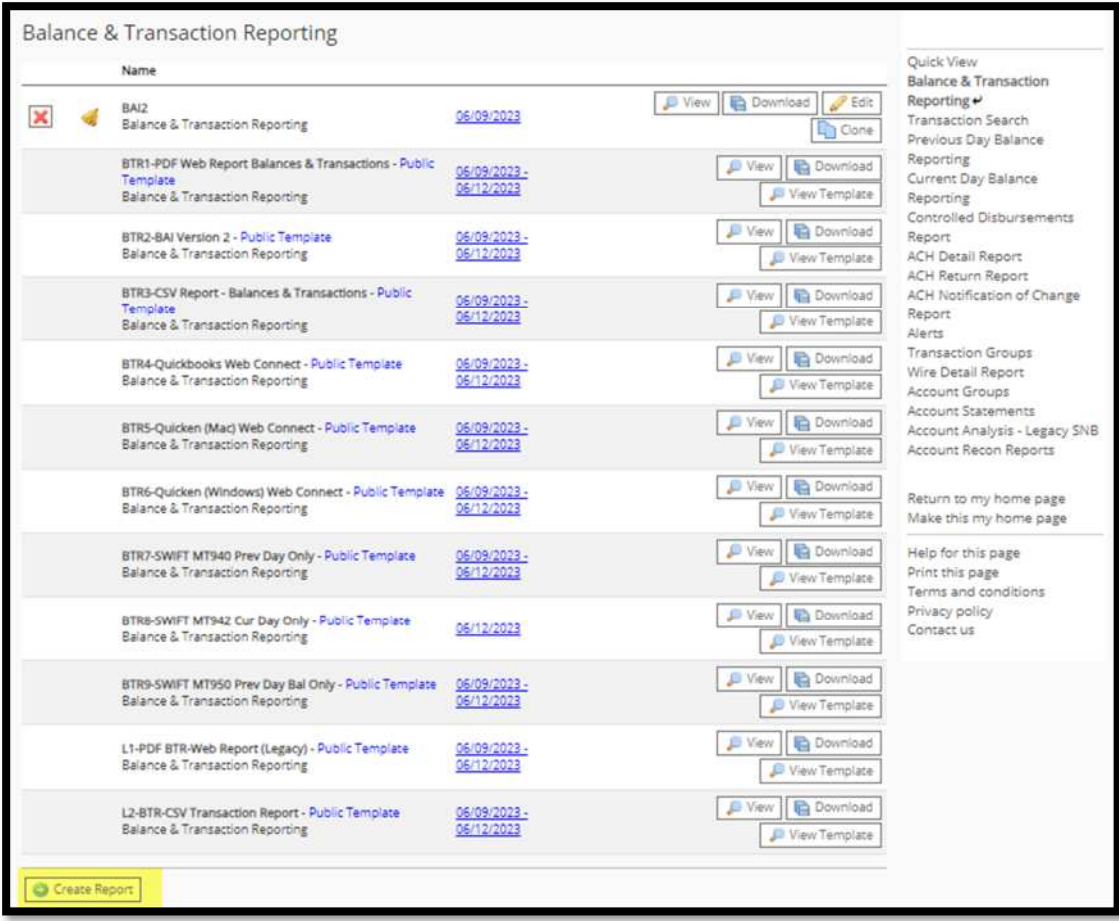

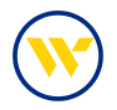

The Transaction Groups you created will be available for selection in the field labeled **What data should be presented on this report?**.

Make your selection and click **Generate**.

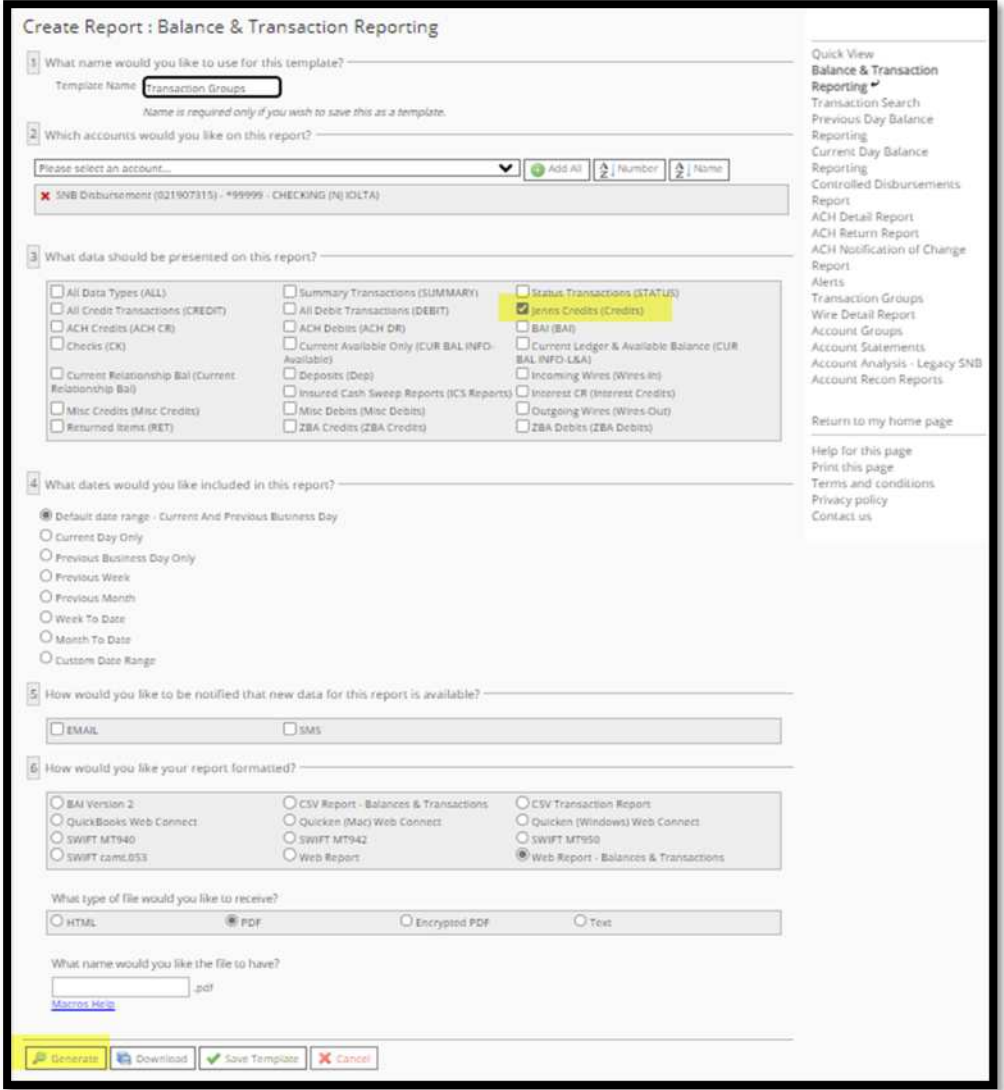

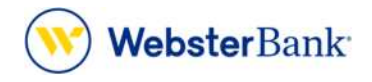

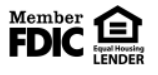

Webster Bank, N.A. Webster, Webster Bank, the Webster Bank logo, and the W symbol are trademarks of Webster Financial Corporation and registered in the U.S. Patent and Trademark Office. © 2023 Webster Financial Corporation. All Rights Reserved.